# **What's in the box?**

- 2x Hotpoint 5100 Access Points.
- 12x Staging Antennas.
- 2x Dc Power Adaptors.
- 2x Ethernet Cables.
- Quick Start Guide

# **Installation**

# **3** Log into the access point

### **Connecting your computer to the access point via Ethernet cable**

You need to change the TCP/IP4 settings on your computer so you can communicate with the access point. 192.168.224.160 is the default IP address of the access point. 1. Power on the access point.

The access point boots in 1.5 to 2 minutes. The power LED glows steady, and

- the other LEDs remain off.
- 
- 

2. From the computer connected to the access point, enter an IP address/subnet mask for your computer of the format 192.168.224.*xxx* (where *xxx* is an address on the same subnet as the access point), and 255.255.255.0.

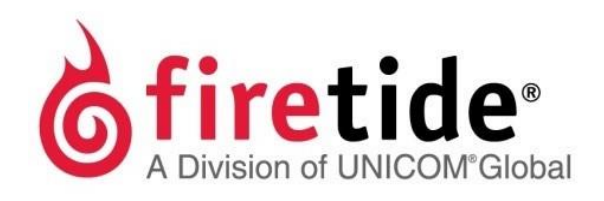

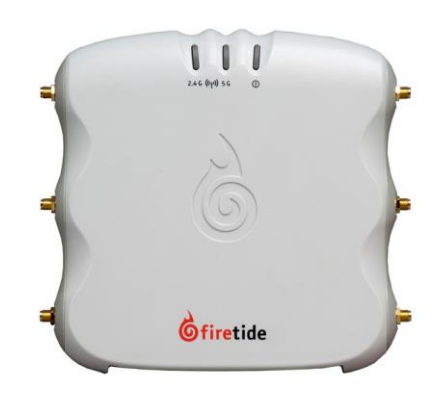

# **HotPointTM 5100 PtP Quick Start Guide**

# Safety Information

Firetide equipment must be installed by qualified personnel. Follow safe work practices and use approved non-conducting ladders, shoes, and other safety equipment. Make sure all equipment isingood condition.

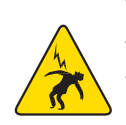

**Warning!** Failure to comply with instructions marked with this symbol might expose you to non-insulated dangerous voltage that might be of sufficient magnitude to cause the risk of lethal electric shock to persons.

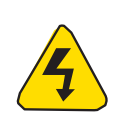

**Warning!** Failure to comply with instructions marked with this symbol might result in severe personal injury including electrical shock or permanent damage to equipment.

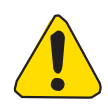

**Caution!** Failure to comply with instructions marked with this symbol might result in data loss or minor injuries.

# **Documentation**

- **Country Code None**
- 2. Select the country.
- 3. Click **Apply**.

This information is subject to change without notice. Visit [http://www.firetide.com/support/support-resources/ f](http://www.firetide.com/support/support-resources/)or the current versions of the Firetide software and firmware, guides, and FAQ page.

# **Technical support**

#### Attach the DC power supply to the Access Point and a power source.

# Unpack the device and accessories

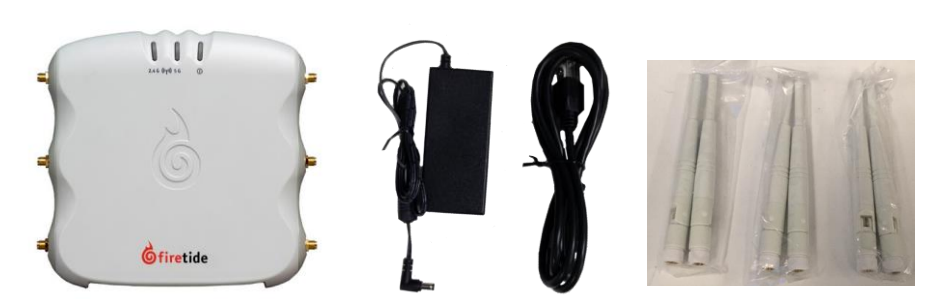

# **1** Attach the Ethernet cable, power cable and staging antennas to the access point

**Warning!** Do not open the cover of the access point or power unit.

- Dangerous voltages inside.
- No serviceable parts inside.
- Refer to your Firetide reseller for repair or service.
- If you open the cover, you void the product warranty.

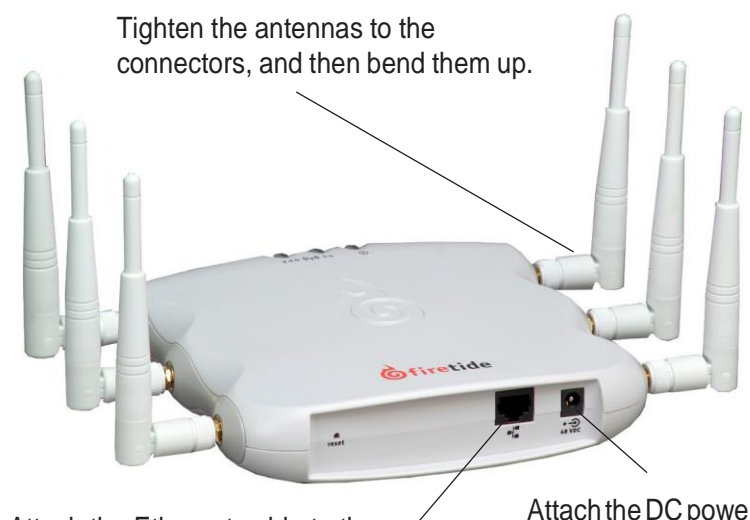

**Caution!** Do not use 192.168.224.160. It is the default address of the access point. 3. Ping 192.168.224.160 to verify Ethernet connectivity.

### **Logging into the web interface**

1. In a browser, enter: 192.168.224.160.

2. When prompted, enter this information:

- 
- User Name: **admin**
- Password: f**iretide** 3. Click **Login**.

## **4** Configure the access point

After you log in, set the country code, and then do the other configuration tasks.

### **Setting the country code**

**Caution!** Once you have chosen a US country code (840) or the US public safety (842), the other country options will disappear. Not even a reset to default settings will restore these options. However, if a non-US country code is selected, then the other country selections will not disappear. Note: An AP will reboot in default settings once a country code has been selected, so do not set your parameters until you have selected a country

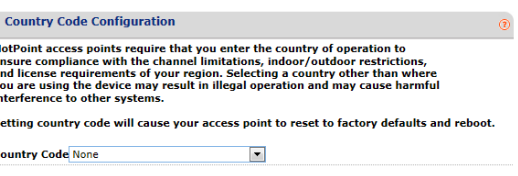

code..

#### **Country Code Configuration**

1. Go to **Configuration > System > Basic > Country Code**

Contact Technical Support via website submission from [http://www.firetide.com/requestsupport.](http://www.firetide.com/requestsupport)

Attach the Ethernet cable to the access point and your computer.

#### **Changing the default password**

To prevent others from easily logging into this access point, change the password to something secure. You must have the current password to be able to change the password.

- 1. Fromthemainwindowofthe**Maintenance**tab entertheinformation.
- 2. Click **Apply**.

The system logs you out.

By default, DHCP is enabled. The access point automatically gets an unused IP address from the network. Optionally, you can disable DHCP and set the IP address manually.

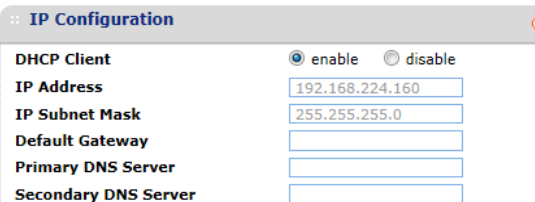

3. Log in with the new password to verify that the new password works.

#### **Setting the IP address of the access point manually (optional task)**

- 1. Go to **Configuration > IP**
- 2. Select **disable** DHCP client.
- 3. Click **Apply**.
- 4. Enter an appropriate IPv4 address and subnet mask.
- 5. Click **Apply**.

#### **Configuring a virtual access point**

One access point can have multiple *virtual access points (VAP)*. A *VAP* is a logical subgroup within an access point that lets you assign different permissions or quality settings to different wireless users, such as guest users and trusted users.

#### **VAP Configurations - (firetide)**

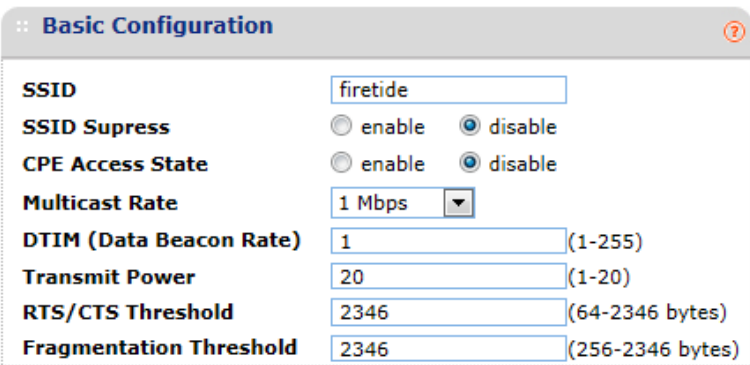

For more information, refer to the *HotPoint 5100/5200 User Guide*.

- 1. Go to **Configuration > VAP > Basic**
- 2. Enter the settings.

Note: In the SSID text field, change the name "firetide" to a descriptive name.

3. Click **Apply**.

#### **Configuring WDS**

- 1. Go to **Configuration > VAP > Click Add.**
- 2. Choose VAP Name and type is WDS Server on radio 2.
- 3. Click Apply.

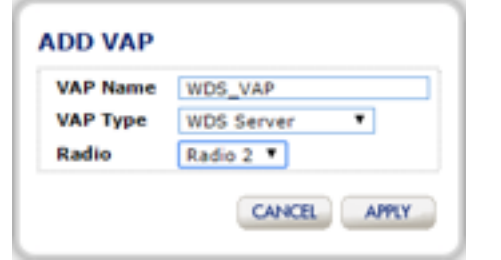

- 4. Select the VAP Name you had set and click enable.
- 5. Login to the second AP and change its IP Address.
- 6. Change radio 2 Channel to Auto, via the Wireless Mode.

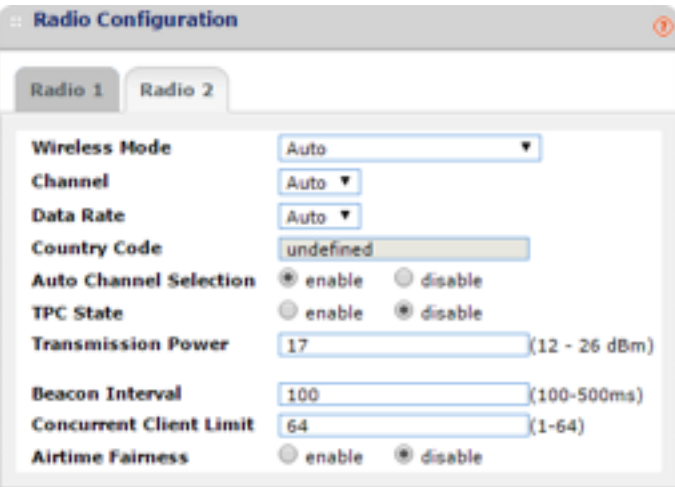

- 7. Go to VAP tab, click add and input the same VAP name you choose in step 2
- 8. Select the VAP Type as WDS Client on radio 2
- 9. Select the VAP Name you had set and click enable.
- 10. Now ,both Access Points will connect via WDS configuration.

#### **Configuring the radios**

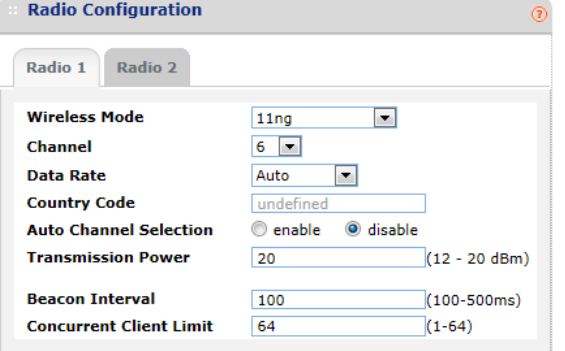

By default, Radio 1 is 11ng, and Radio 2 is 11na.

#### 1. Go to **Configuration > Wireless**

2. Changetheradiosettingsforyourapplication.

- 
- 3. Click **Apply**.

## Resetting the access point to the factory default

# settings

**Caution!** When an access point is reset, all configuration information, except for the US country code, is erased.

You can reset the access point with the reset button or with software in the

web interface.

The back panel of the access point has a recessed reset button. To reset the device to the factory defaults, with a paperclip or stiff wire, press and hold the reset button for 20 seconds. When you release the button, the access point

resets.

To reset the access point with the web interface:

- 1. Goto**Maintenance>Reboot/Reset**
- 2. Select**reset**.
- 3. Click **Apply**.

# Upgrading the firmware

You can view the firmware version from the Upgrade window. If necessary you

can download different firmware from

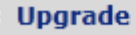

**Current build ve** Select upgrade f

[http://www.firetide.com/support/support-resources/.](http://www.firetide.com/support/support-resources/) There is an upgrade script that will allow a direct upgrade form 5.51(T).0.0 directly to the latest. The example below, shows version 5.52(T).0.0.

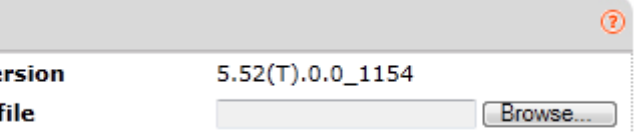

- 1. Go to **Maintenance > Upgrade**
- 
- 
- 4. Click **Apply**.

2. Download different firmware from [http://www.firetide.com/downloads.aspx.](http://www.firetide.com/downloads.aspx) 3. Click**Browse**and navigateto whereyou save firmware.

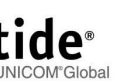

The access point automatically reboots.

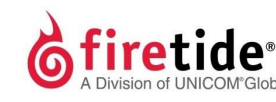

Firetide, Inc® – A Division of UNICOM Global

2105 S. Bascom Ave. Suite 220 Campbell, CA 95008 [www.firetide.com](http://www.firetide.com/)

QSAP5100ptp-012316